Miceosoft Office 365 導入マニュアル(Ver.01)

### 1. はじめる前に

- ・Microsoft Office 365 はアカウントを配布した生徒本人のみ利用可能です。
- ・保護者の方は利用することはできませんのでご注意ください。

#### 2.事前準備

Edge という Web ブラウザ (インターネットを見るアプリ)を追加します ☆PC (Windows・Mac) はこちらからダウンロードしてインストール https://www.microsoft.com/ja-jp/edge ☆Mobile (スマホ、タブレット)はこちら AppStore や Googleplay からインストール 3. Office365 サインインページへ URL <https://www.office.com/> 4.サインインをします Edge を起動させ、上記 URL を入力または QR コードを読み込む。 F L Microsoft Office 365 ここをタップして QR コードを読み込む サインインをクリック or タップします パソコン Mobile

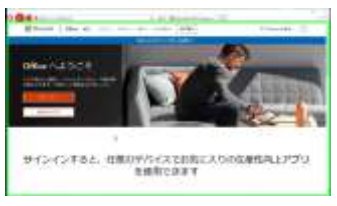

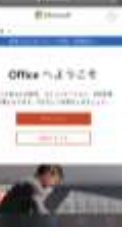

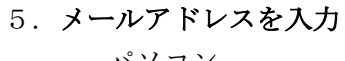

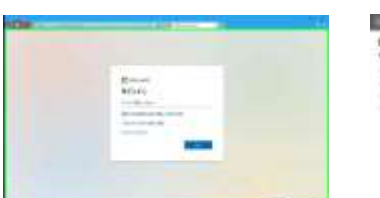

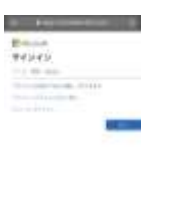

Mobile

学校から配布されたアカウント(メールアドレス) を入力します ○○@rokugokoka-h.metro.tokyo.jp

# 6パスワードを入力 パソコン

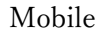

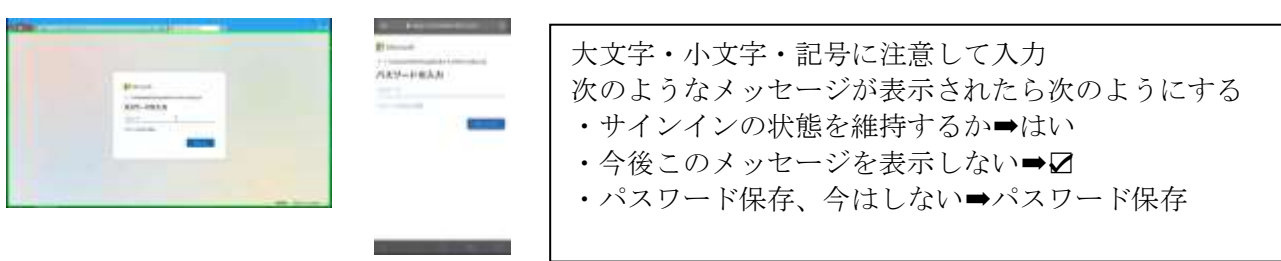

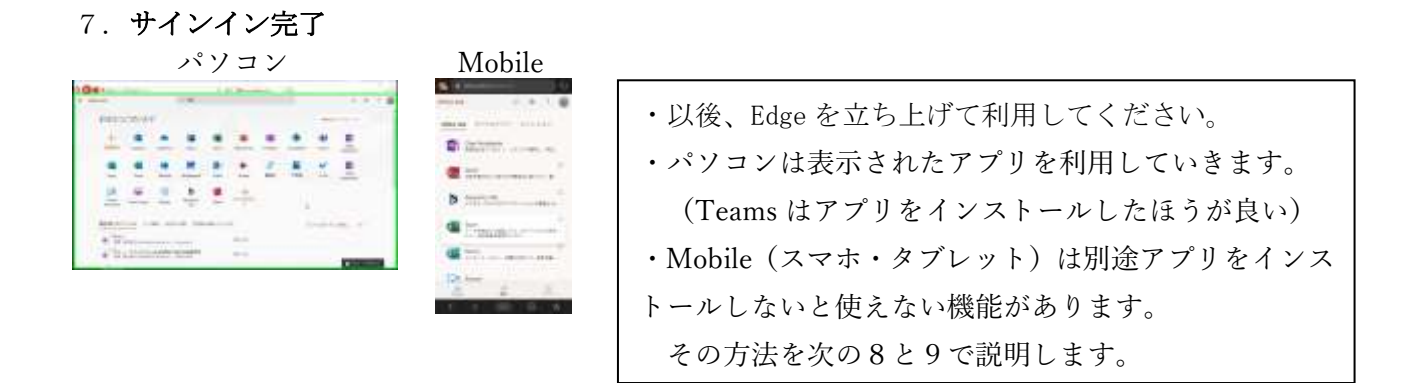

#### 8.Mobile(スマホ等)はアプリをいれます

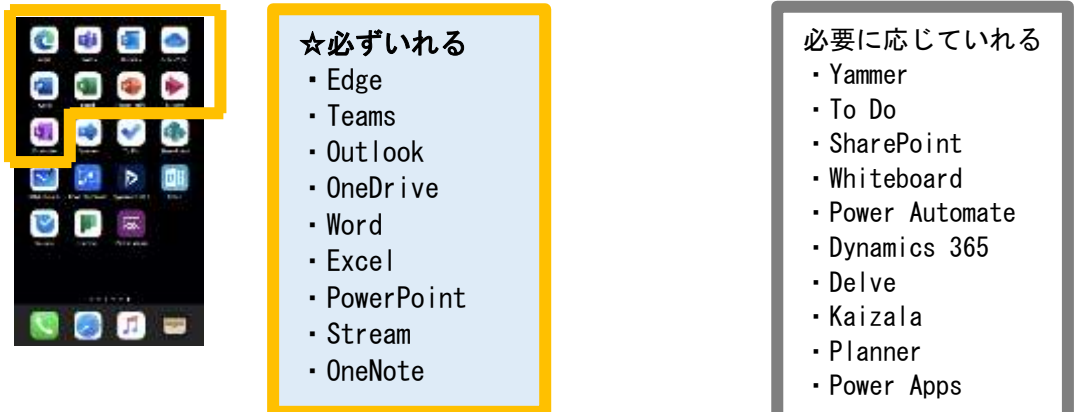

## 9. アプリの入れ方 (インストール)

- (1)AppStore、GooglePlay へアクセス
- (2)検索 Microsoft で探す
- (3)Edge、Teams、Outlook、OneDrive、Word、Excel、PowerPoint、Stream、OneNote をインストールします。
- (4)アプリごとにサインインが必要です。

#### 10. アプリの機能について

- Edge Web ブラウザとしてだけでなく Forms などに利用する
- Teams オンライン授業のとき使う
- Outlook メールを読むとき使う
- OneDrive ファイルを保存することができる
- Word ワープロソフト
- Excel 表計算ソフト
- PowerPoint プレゼンテーション作成ソフト
- Stream 動画をみるとき使う
- OneNote メモ書いたり、共同作業もできる